## **git for Windows のインストール**

最終更新: 2017 年 10 月 5 日

**URL**: https://www.kunihikokaneko.com/dblab/toolchain/gitforwindows.docx もしくは https://www.kunihikokaneko.com/dblab/toolchain/gitforwindows.pdf

**git for Windows** は Windows 版の git.git は**フリーソフトウエア等のバージョン管理を簡単に 行えるようにするためのツール**. フリーソフトウエアの配布にも使用されている.

#### **◆ ここでの設定**

インストールディレクトリ(フォルダ): **C:¥Program Files¥CMake**

## ◆ **ダウンロードとインストールの手順**

① ウェブページを開く

**https://git-for-windows.github.io/**

#### ② 「**Download**」をクリック

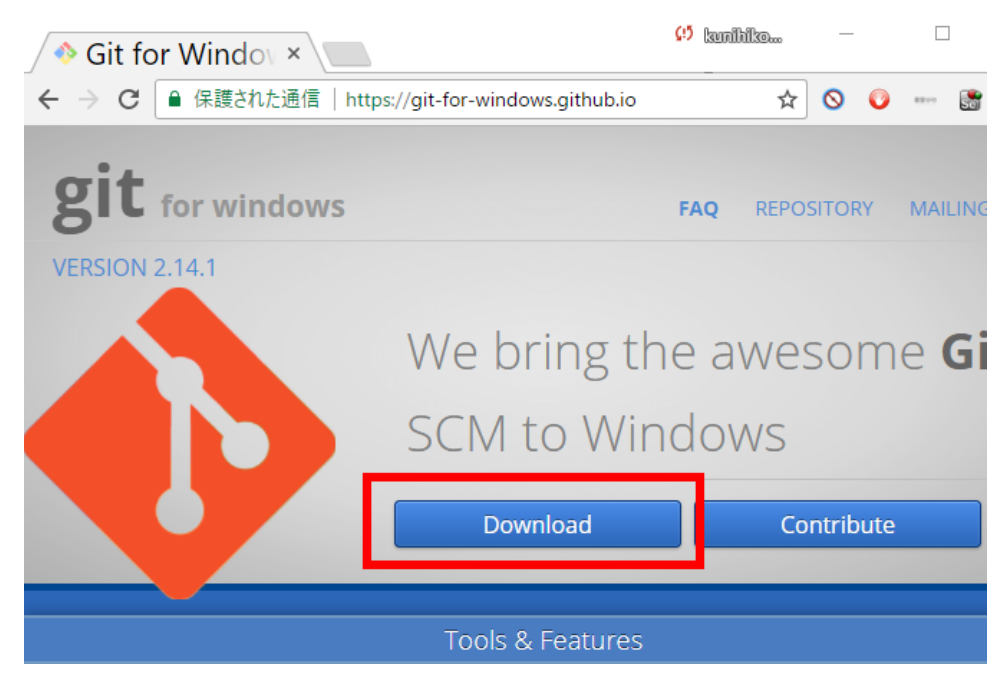

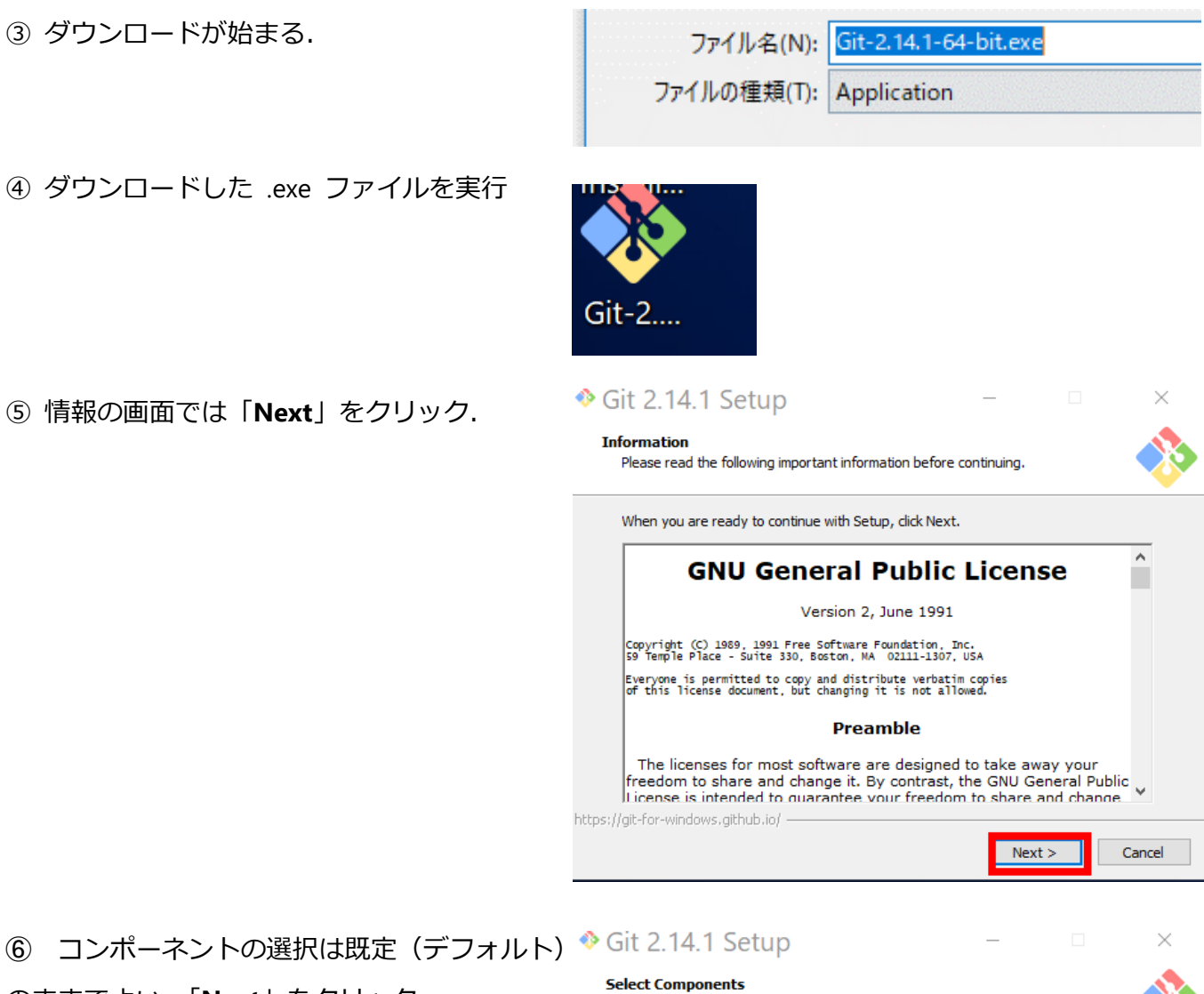

# のままでよい.「**Next**」をクリック.

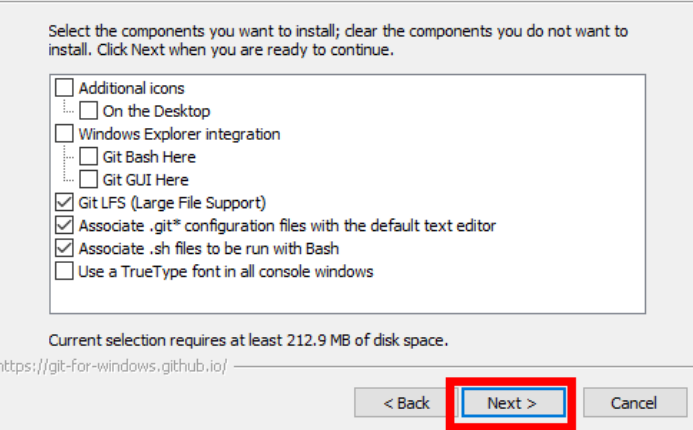

Which components should be installed?

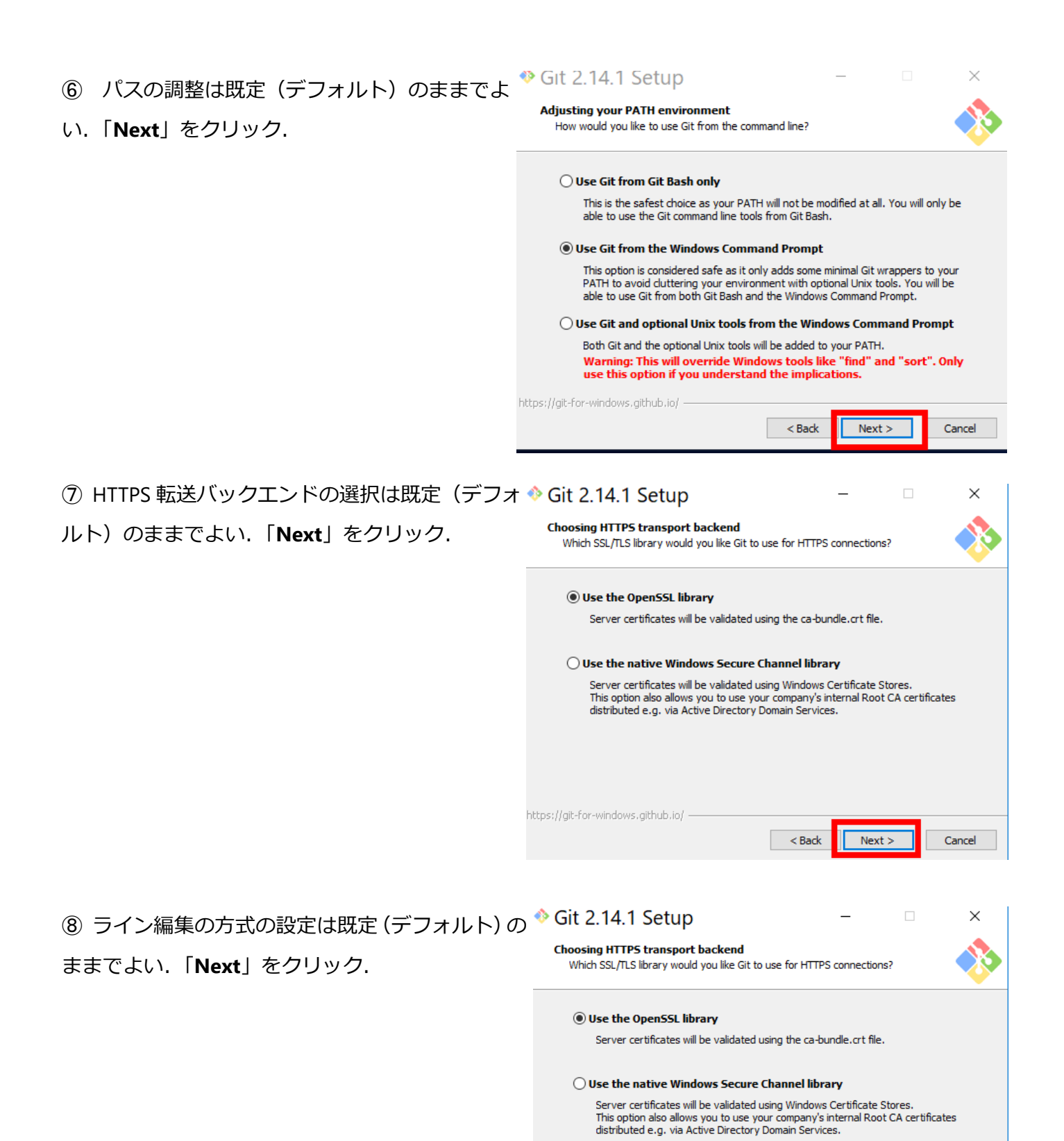

https://ait-for-windows.aithub.io/

 $<sub>Back</sub>$ </sub>

 $Next$ 

Cancel

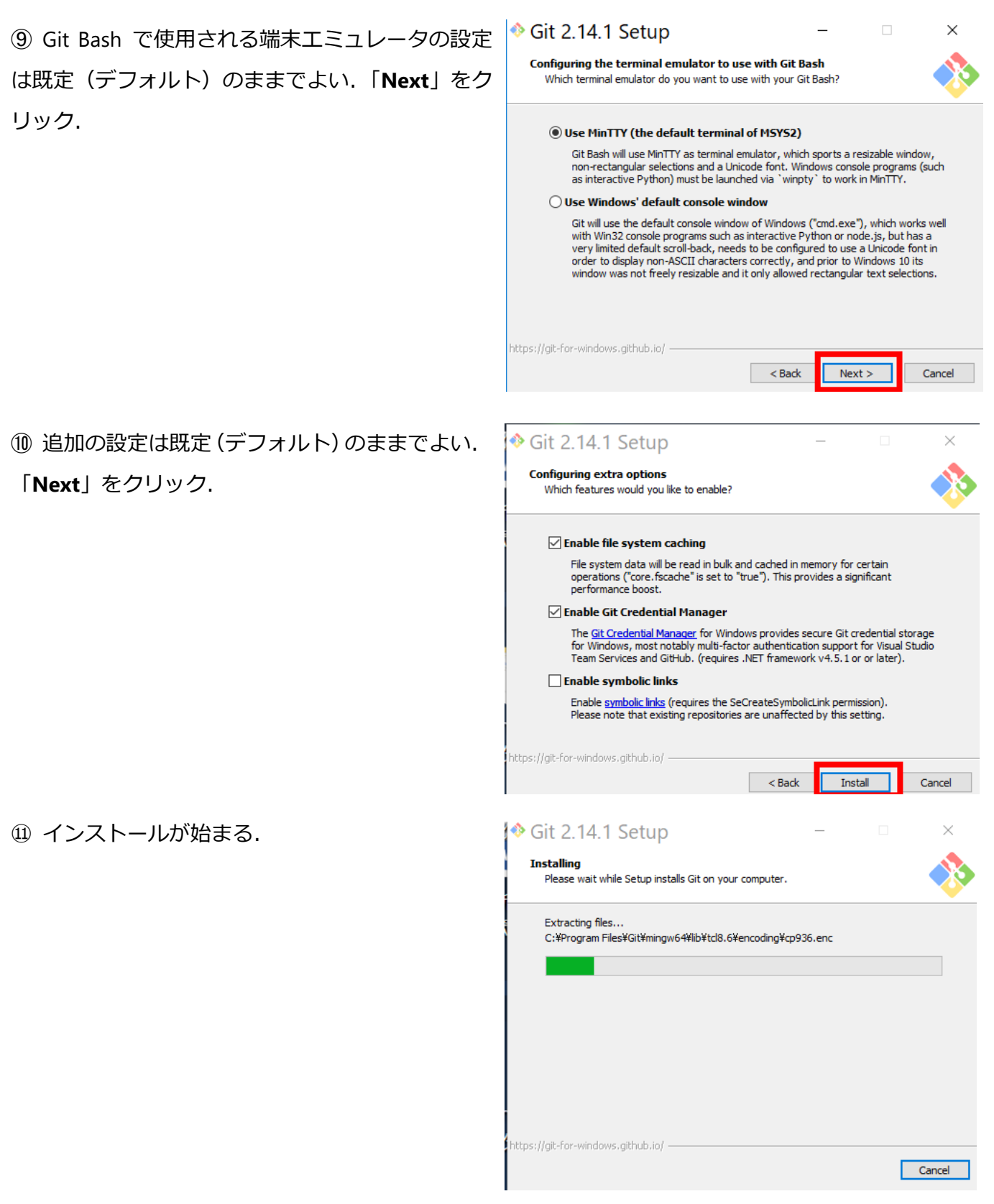

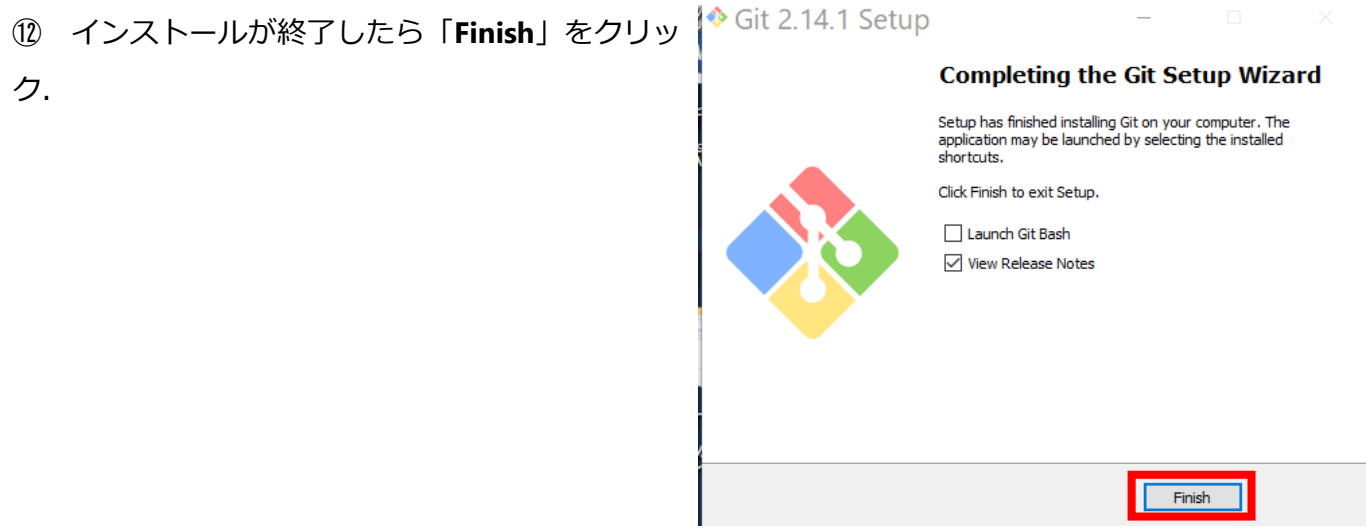

10 Windows のコマンドプロンプトを起動し, where, which コマンドで確認.

where git

次のように表示されたら OK

C:¥Program Files¥Git¥cmd¥git.exe

C:\Users\user>where git<br>C:\Program Files\Git\cmd\git.exe

C:¥Users¥user>